# imall

Chipsmall Limited consists of a professional team with an average of over 10 year of expertise in the distribution of electronic components. Based in Hongkong, we have already established firm and mutual-benefit business relationships with customers from, Europe, America and south Asia, supplying obsolete and hard-to-find components to meet their specific needs.

With the principle of "Quality Parts, Customers Priority, Honest Operation, and Considerate Service", our business mainly focus on the distribution of electronic components. Line cards we deal with include Microchip, ALPS, ROHM, Xilinx, Pulse, ON, Everlight and Freescale. Main products comprise IC, Modules, Potentiometer, IC Socket, Relay, Connector. Our parts cover such applications as commercial, industrial, and automotives areas.

We are looking forward to setting up business relationship with you and hope to provide you with the best service and solution. Let us make a better world for our industry!

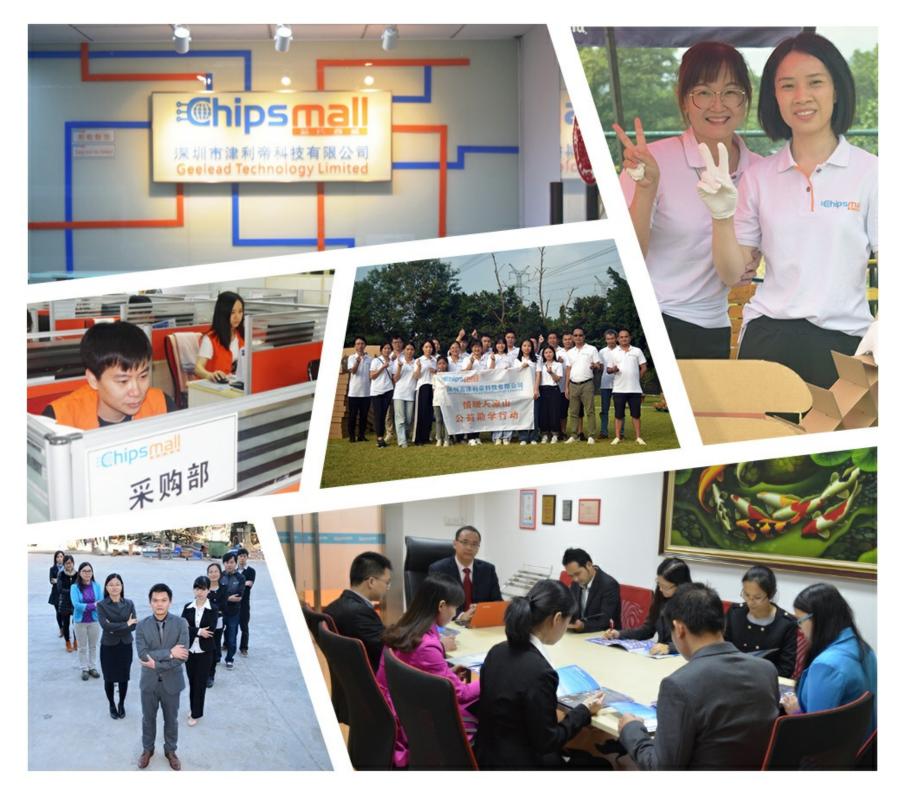

# Contact us

Tel: +86-755-8981 8866 Fax: +86-755-8427 6832 Email & Skype: info@chipsmall.com Web: www.chipsmall.com Address: A1208, Overseas Decoration Building, #122 Zhenhua RD., Futian, Shenzhen, China

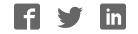

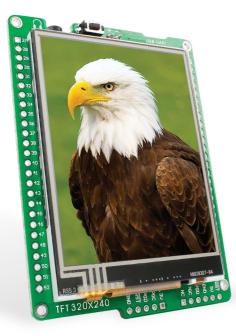

# mikromedia for dsPIC33®

Compact development system rich with on-board peripherals for all-round multimedia development on dsPIC33FJ256GP710A device.

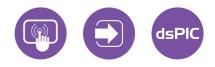

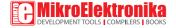

### TO OUR VALUED CUSTOMERS

I want to express my thanks to you for being interested in our products and for having confidence in MikroElektronika.

The primary aim of our company is to design and produce high quality electronic products and to constantly improve the performance thereof in order to better suit your needs.

Nebojsa Matic General Manager

The dsPIC\* and Windows\* logos and product names are trademarks of Microchip Technology\* and Microsoft\* in the U.S.A. and other countries.

# Table of Contents

| Introduction to mikromedia for dsPIC33® | 4  |
|-----------------------------------------|----|
| Package contains                        | 5  |
| Key features                            | 6  |
| System specification                    | 7  |
| 1. Power supply                         | 8  |
| USB power supply                        | 8  |
| Battery power supply                    | 8  |
| 2. dsPIC33FJ256GP710A microcontroller   | 10 |
| Key microcontroller features            | 10 |
| 3. Programming the microcontroller      | 11 |
| Programming with mikroBootloader        | 12 |
| step 1 - Choosing COM port              | 13 |
| step 2 - Choosing device family         | 14 |
| step 3 - Choosing device                | 14 |
| step 4 - Browse for .HEX file           | 15 |
| step 5 – Set Baud rate                  | 16 |
| step 6 - Uploading .HEX file            | 16 |

| Programming with mikroProg <sup>™</sup> programmer | 18 |
|----------------------------------------------------|----|
| mikroProg Suite <sup>™</sup> for PIC Software      | 19 |
| Programming with ICD2 or ICD3 programmer           | 20 |
| 4. Reset buttons                                   | 22 |
| 5. Crystal oscillator                              | 24 |
| 6. microSD card slot                               | 26 |
| 7. Touch screen                                    | 28 |
| 8. Audio module                                    | 30 |
| 9. USB-UART connection                             | 32 |
| 10. Accelerometer                                  | 34 |
| 11. Flash memory                                   | 36 |
| 12. Pads                                           | 38 |
| 13. Pinout                                         | 39 |
| 14. Dimensions                                     | 40 |
| 15. mikromedia accessories                         | 41 |
| What's next?                                       | 42 |

### Introduction to mikromedia for dsPIC33<sup>®</sup>

mikromedia for dsPIC33<sup>®</sup> is a compact development system with lots of on-board peripherals which allow development of devices with multimedia contents. The central part of the system is a 16-bit dsPIC33FJ256GP710A microcontroller, mikromedia for dsPIC33 features integrated modules such as stereo MP3 codec, TFT 320x240 touch screen display, accelerometer, USB connector, audio connector, MMC/SD card slot, 8 Mbit flash memory, 2x26 connection pads and other. It comes pre-programmed with UART bootloader, but can also be programmed with external programmers, such as mikroProg<sup>™</sup> or ICD2/3. Mikromedia is compact and slim, and perfectly fits in the palm of the hand, which makes it a convenient platform for mobile devices.

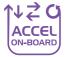

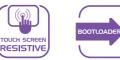

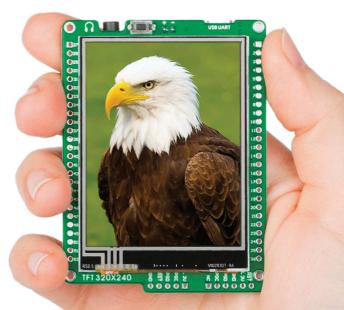

# Package contains

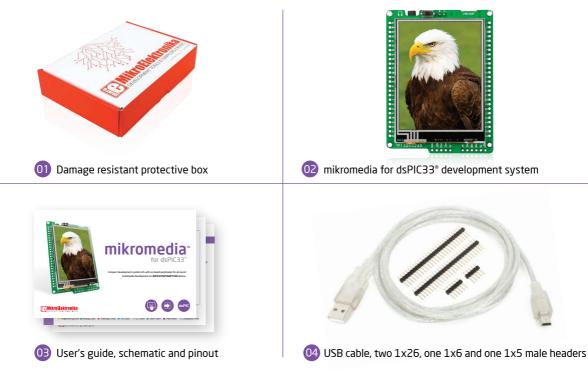

# **Key features**

- 01 Connection pads
- 02 TFT 320x240 display
- USB MINI-B connector
- 04 CHARGE indication LED
- 05 LI-Polymer battery connector
- 3.5mm headphone connector
- 07 Power supply regulator
- 08 FTDI chip
- 09 Serial flash memory
- 10 RESET button
- 11 VS1053 Stereo mp3 coder/decoder
- 2 dsPIC33FJ256GP710A microcontroller
- Accelerometer
- 14 Crystal oscillator
- 15 Power indication LED
- 16 microSD card slot
- 17 ICD2/3 connector
- 18 mikroProg connector

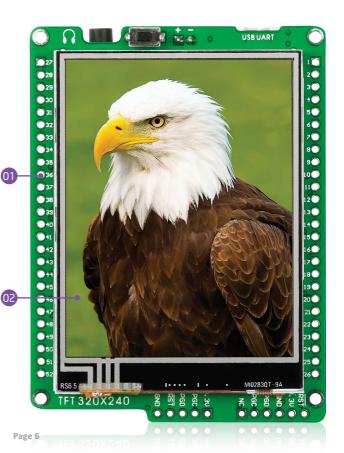

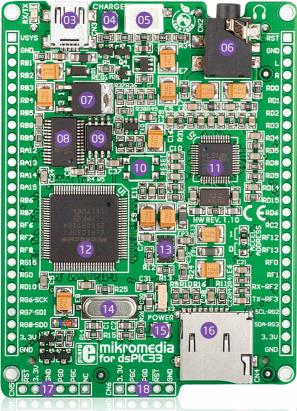

#### System specification

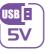

CONSUMPTIO

**power supply** Via USB cable (5V DC)

#### power consumption

77 mA with erased MCU (when on-board modules are inactive)

#### **board dimensions** 81.2 x 60.5 mm (3.19 x 2.38 inch)

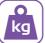

CE

#### weight ~50g (0.11lbs)

#### class **B** product

Product complies with the Class B limit of EN 55022 and can be used in the domestic, residential, commercial and industrial environments.

#### **CAUTION: Electrostatic sensitive device**

Permanent damage may occur on devices subjected to high energy electrostatic discharges which readily accumulate on the human body or test equipment and can discharge without detection.

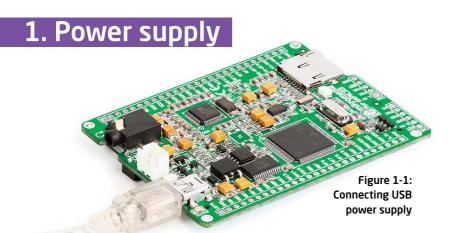

### **USB power supply**

You can apply power supply to the board using **MINI-B USB** cable provided in the package. On-board voltage regulators provide the appropriate voltage levels to each component of the board. **Power LED (GREEN)** will indicate the presence of power supply.

#### **Battery power supply**

You can also power the board using a Li-Polymer battery, via on-board battery connector. On-board battery charger circuit MCP73832 enables you to charge the battery over a USB connection. LED diode (RED) will indicate when the battery is charging. Charging current is ~250mA and charging voltage is 4.2V DC.

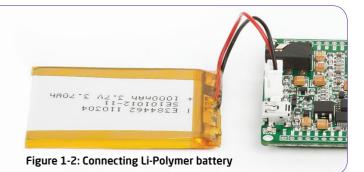

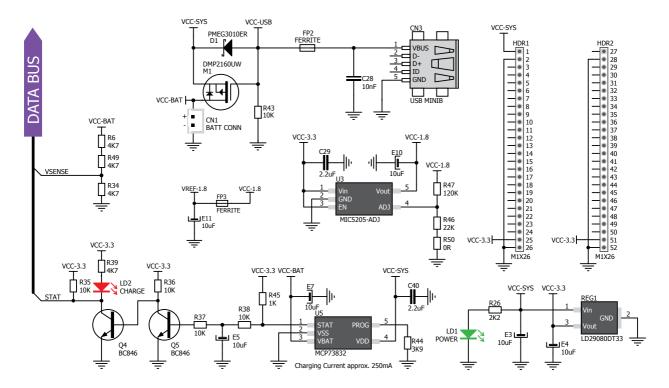

Figure 1-3: Power supply schematics

# 2. dsPIC33FJ256GP710A microcontroller

**mikromedia for dsPIC33**<sup>®</sup> development system comes with the **dsPIC33FJ256GP710A** microcontroller. This high-performance 16-bit microcontroller with its integrated modules and in combination with other on-board modules is ideal for multimedia applications.

#### Key microcontroller features

- Up to 40 MIPS Operation;
- 16-bit architecture;
- 256KB of program memory;
- 30.720 Bytes of RAM;
- 85 I/O pins;
- Internal Oscillator 7.37 MHz, 512kHz;
- nanoWatt features: Fast Wake/Fast Control;
- 2-UART, 2-SPI, 2-I2C, 2-CAN;
- DAC, ADC, etc.

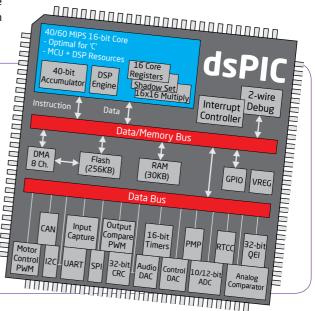

# 3. Programming the microcontroller

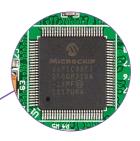

The microcontroller can be programmed in three ways:

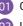

Over UART bootloader

2 Using mikroProg<sup>™</sup> external programmer

Using ICD2/3 external programmer

## Programming with mikroBootloader

You can program the microcontroller with the bootloader which is preprogrammed into the device by default. To transfer .HEX file from a PC to MCU you need bootloader software (**ds30 Loader**) which can be downloaded from:

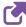

www.mikroe.com/eng/downloads/get/1493/ mikrommb\_dspic33\_bootloader.zip

Upon download, unzip the file to the desired location and start ds30 Loader software.

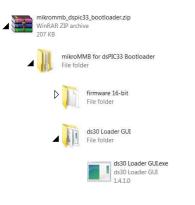

| 🚽 ds30 Loader  |                                         |          | [inc       | -          |
|----------------|-----------------------------------------|----------|------------|------------|
| File View      | Help                                    |          |            |            |
| 🕐 Write 💿      | Abort                                   |          |            |            |
| Basic          |                                         |          |            |            |
| Hex-file:      | l                                       |          |            | ·          |
| Device:        | +                                       |          |            | •          |
| Baud rate:     | 9600 -                                  | Port:    | Communicat | ions Por 👻 |
| 🔲 Write pr     | 14 <del>77</del> 12009-0                |          |            |            |
|                | e database492<br>ugin ds30Loade<br>jsok |          |            | port       |
| Copyright © 08 | i-11, Mikael Gu                         | istafsso | n          | 1,4.1      |

Figure 3-1: ds30 Loader open-source software

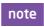

Connect mikromedia for dsPIC33° with a PC before starting ds30 Loader software

### Identifying device COM port

| 🚔 Device Manager 📃 📃                                                                                                    | ×   |
|----------------------------------------------------------------------------------------------------|-----|
| File Action View Help                                                                                                    |     |
| (= -) 🖬 🛛 🖬 🖉                                                                                                    |     |
| <ul> <li>▷ · ⑧ Mice and other pointing devices</li> <li>▷ · ● Monitors</li> <li>▷ • ● Network adapters</li> </ul>                   | ^   |
| Ports (COM & LPT)      Ormunications Port (COM1)      Printer Port (LPT1)                                                           | 1.0 |
| USB Serial Port (COM5)                                                                                                    | W   |
| <ul> <li>J = Sound, video and game controllers</li> <li>J = System devices</li> <li>J = Universal Serial Bus controllers</li> </ul> |     |
|                                                                                                    | +   |

Figure 3-2: Identifying COM port

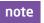

In Device Manager you can see which COM port is assigned to mikromedia (in this case COM5)

#### step 1 - Choosing COM port

| File View Help  Write Abort  Basic  Hexfile:  Device:  Baud rate: 9600  Port:  Serial Port (COM5)  Write program  Write program  Vite Eeprom  Loading device database492 devices found Loading port plugin ds 30LoaderPortSerial.dll: found 2 ports Loading settingsok                                                  | 🖳 ds30 Loader                                     |                         |    |
|----------------------------------------------------------------------------------------------------|---------------------------------------------------|-------------------------|----|
| Basic<br>Hexfile:<br>Device:<br>Baud rate: 9600<br>Port:<br>Senal Port (COM5)<br>Communications Port (C<br>USB Senal Port (CON5)<br>Write program<br>Write Eeprom<br>Loading device database492 devices found<br>Loading device database492 devices found<br>Loading port plugin ds30LoaderPort Senal.dl: found 2 ports | File View Help                                    |                         |    |
| Write Eeprom Loading device database492 devices found Loading port plugin ds30LoaderPortSenial.dll: found 2 ports                                                                                                    | Basic<br>Hex-file:<br>Device:<br>Baud rate: 9600  | Communications Port (C( | -0 |
|                                                                                                    | Loading device databas<br>Loading port plugin ds3 |                         |    |

Figure 3-3: Selecting COM port

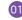

From drop down list select USB COM port which is used for communication with a PC (in this case COM5)

### step 2 - Choosing device family

| 🕐 Write 💿 Abort                                                       |                               |
|-----------------------------------------------------------------------|-------------------------------|
| Basic                                                                 |                               |
| Hex-file:                                                             | ▼ []                          |
| Device:                                                               | •                             |
| Baud rate: dsPIC30F                                                   | Port: USB Serial Port (CO 👻   |
| PIC12F<br>Write p PIC16F                                              |                               |
| Write E PIC18F                                                        |                               |
| PIC24F<br>PIC24FJ                                                     | devices found                 |
| Loading devic PIC24HJ<br>Loading port p PIC32MX<br>Loading settingsok | PortSerial.dll: found 2 ports |
| Loading settingsok                                                    | Y                             |
|                                                                       | $\wedge$                      |
|                                                                       | ()                            |

Figure 3-4: Selecting MCU family

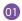

From drop down list select MCU family (dsPIC33FJ)

#### step 3 - Choosing device

| File View Help                  |                       |     |
|---------------------------------|-----------------------|-----|
| 🕐 Write 🔘 Abort                 |                       |     |
| Basic                           |                       |     |
| Hex-file:                       |                       | •   |
| Device: dsPIC33FJ 👻             | 06GS101               | +   |
| Baud rate: 9600 👻               | 12MC202<br>16GP304    | -   |
| Write program                   | 16GS402<br>16GS404    | h   |
| Write Eeprom                    | 16GS502               | -   |
|                                 | 16GS504<br>16MC304    |     |
| Loading device database492 d    | 256GP506              | E E |
| Loading port plugin ds30LoaderP | 256GP510              | /   |
| Loading settingsok              | 256GP510A<br>256GP710 |     |
|                                 | 256GP710A             |     |
|                                 | 256MC510<br>256MC510A | A.  |
|                                 | 256MC710<br>256MC710A | = 1 |
|                                 | 0000000               |     |
| opyright © 08-11, Mikael Gust   | 32GP204<br>32GP302    | 1.3 |
| ure 3-5:                        | 32GP304               |     |
| ecting MCU chip                 | 32GS406<br>32GS606    |     |

Page 14

#### step 4 - Browse for .HEX file

| Basic         | Abort                              |       |            |          |           |
|---------------|------------------------------------|-------|------------|----------|-----------|
| Hex-file:     | -                                  |       |            | •        |           |
| Device:       | dsPIC33FJ                          | 2566  | iP710A     |          | •         |
| Baud rate:    | 9600 -                             | Port: | USB Serial | Port (CO | -         |
| 🔲 Write p     | orogram                            |       |            |          |           |
| 🔲 Write I     | Eeprom                             |       |            |          |           |
| b 1 -         | 1.1.1                              |       | <i>L</i> 1 |          |           |
|               | ce database49)<br>olugin ds30Loade |       |            | 2 ports  | $\bigvee$ |
| odding settin | igaok                              |       |            |          | X         |
|               |                                    |       |            |          | 1         |

Figure 3-6: Browse for .HEX file

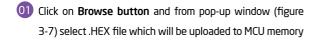

|                                                              | examples  Calculator | <b>▼ 4</b> 9 S        | earch Calo | viator           |   |
|--------------------------------------------------------------|----------------------|-----------------------|------------|------------------|---|
| Organize 🔻 New folder                                        |                      |                       |            | III • 🔲          | ( |
| Libraries     Documents     Music     Pictures     Videos    | tor.hex              | Date mod<br>28/12/201 |            | Type<br>HEX File |   |
| Computer<br>Local Disk (C:)<br>Local Disk (D:)<br>mikro (E:) |                      |                       |            |                  |   |
| 🕞 Local Disk (I:)                                            |                      |                       |            |                  |   |
| Local Disk (K:)                                              | m                    |                       |            |                  |   |

Figure 3-7: Pop-up window for .HEX file choosing

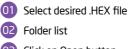

Click on Open button

#### step 5 - Set Baud rate

|                                                         | v Help       |           |                       |
|---------------------------------------------------------|--------------|-----------|-----------------------|
| 🔶 Write 🌔                                               | Abort        |           |                       |
| Basic                                                   |              |           |                       |
| Hex-file:                                               | E:\mikrommb_ | dspic33_r | nikroc\mikroMM 👻 🛄    |
| Device:                                                 | dsPIC33FJ    | ▼ 256G    | iP710A 👻              |
| Baud rate                                               | 256000       | Port:     | USB Serial Port (CO 👻 |
| 🗌 Write                                                 | Eeprom       |           |                       |
| Parsing hex-f<br>File times<br>Validating<br>Hex-file s |              | ed        |                       |

Figure 3-8: Seting baud rate

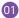

From drop down list set baud rate value to 256000

Check Write program check box

#### step 6 - Uploading .HEX file

| 🚽 ds30 Loade                                 | r                                                                |           |                     |       |
|----------------------------------------------|------------------------------------------------------------------|-----------|---------------------|-------|
| File View                                    | Help                                                             |           |                     |       |
| 🔮 Write 🗔<br>Basic                           | Abort                                                            |           |                     |       |
| 01<br>Hex-file:                              | E:\mikrommb_c                                                    | dspic33_i | mikroc\mikroMM 👻    |       |
| Device:                                      | dsPIC33FJ                                                        | 2560      | iP710A              | •     |
| Baud rate:                                   | 256000                                                           | Port:     | USB Serial Port (CC | •     |
| Parsing hex-fil<br>File timest<br>Validating | Eeprom<br>e<br>amp: 28/12/201<br>hex.fileok<br>uccessfully parse |           | 20                  |       |
| 0 Eeprom                                     | gram words four<br>words found<br>vords found                    | nd in 290 | rows                |       |
| Copyright © 0                                | 8-11, Mikael G                                                   | ustafsso  | n                   | 1.4.1 |

Figure 3-9: Write program

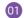

First RESET mikromedia and then, within 5s

click on Write button

#### note

If you accidently erase bootloader program from MCU memory it is possible to load it again with external programer. mikromedia for dsPIC33<sup>®</sup> bootloader firmware.hex file is located in Firmware subfolder, Page 12.

| Hex-file:                    | E:\mikrommb_c | lspic33_1 | nikroc\mikroMM +      |
|------------------------------|---------------|-----------|-----------------------|
| Device:                      | dsPIC33FJ v   | 2563      | iP710A *              |
| Baud rate:                   | 256000        | Port:     | USB Serial Port (CO 👻 |
| nitiating write<br>Searching |               |           |                       |

Figure 3-10: Program uploading

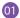

Progress bar indicates .HEX file upload process

|                                            | Help                                                                |        |                       |  |  |  |
|--------------------------------------------|---------------------------------------------------------------------|--------|-----------------------|--|--|--|
| 👌 Write 💿                                  | Abort                                                               |        |                       |  |  |  |
| Basic                                      |                                                                     |        |                       |  |  |  |
| Hex-file:                                  | E:\mikrommb_dspic33_mikroc\mikroMM 👻                                |        |                       |  |  |  |
| Device:                                    | dsPIC33FJ                                                           | • 256G | P710A 👻               |  |  |  |
| Baud rate:                                 | 256000                                                              | Port:  | USB Serial Port (CO 👻 |  |  |  |
| Write p                                    | Eeprom                                                              |        | 100000                |  |  |  |
| Initiating write<br>Searching<br>Found dsl | Eeprom<br>Infor bl .<br>PIC33FJ256GP 7<br>r bootloader to b<br>shok |        |                       |  |  |  |

Figure 3-11: Uploading is finished

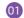

After uploading is finished you will get a

notice in ds30 Loader history window

# Programming with mikroProg<sup>™</sup> programmer

The microcontroller can be programmed with **mikroProg**<sup>™</sup> **programmer** and **mikroProg Suite<sup>™</sup> fo PIC**<sup>\*</sup> software. The mikroProg<sup>™</sup> programmer is connected to the development system via the CN6 connector, Figure 3-12.

> mikroProg<sup>™</sup> is a fast USB 2.0 programmer with mikroICD<sup>™</sup> hardware In-Circuit Debugger. Smart engineering allows mikroProg<sup>™</sup> to support PIC10<sup>°</sup>, PIC12<sup>°</sup>, PIC16<sup>°</sup>, PIC18<sup>°</sup>, dsPIC30/33<sup>°</sup>, PIC24<sup>°</sup> and PIC32<sup>°</sup> devices in a single programmer. It supports over 570 microcontrollers from Microchip<sup>®</sup>. Outstanding performance, easy operation and elegant design are it's key features.

Figure 3-12: Connecting mikroProg<sup>™</sup> to mikromedia<sup>™</sup>

### mikroProg Suite<sup>™</sup> for PIC<sup>®</sup> software

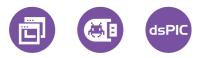

mikroProg<sup>™</sup> programmer requires special programming software called mikroProg Suite<sup>™</sup> for PIC<sup>®</sup>. This software is used for programming all Microchip® microcontroller families, including PIC10°, PIC12°, PIC16°, PIC18°, dsPIC30/33°, PIC24° and PIC32<sup>®</sup>. Software has intuitive interface and SingleClick<sup>™</sup> programming technology. Just by downloading the latest version of mikroProg Suite<sup>™</sup> your programmer is ready to program new devices. mikroProg Suite<sup>™</sup> is updated regularly, at least four times a year, so your programmer will be more and more powerful with each new release.

| Ankonog Suik for FC i     Sik USS hie Manualis     Ostrach     Picter      No     Resd      Virite     Resd      Virite     Resd     Virite     Resd     Virite     Resd     Virite     Resd     Sive     LaddShalk      V.LadShare CODE     V.LadShare CODE     V.LadShare CODE | V230 1 by mikroElectronika<br>Configuration Bits<br>Oscillator<br>4 × PLL Enable bit<br>Fail-safe CLK Monitor<br>Brown Out Oktage<br>Brown Out Detect<br>Power Up Timer<br>Watchdog Postscale<br>Watchdog Fostscale<br>Watchdog Timer<br>MCLR Enable Bit<br>CCP2 B Output HUX bit<br>TGCHX<br>TGCHX<br>FF FF FF FF FF FF | Primary Clock is entry<br>Disabled<br>Disabled<br>2:05 V<br>HW Enabled<br>Disabled<br>1:32763<br>WDT enabled in hardware; SWDTEN bit<br>MCLR Enabled, RE3 Disabled<br>P28 is on RD2<br>1:30KI is on RC0<br>Wether the case 4 default |                             | Code Prote         Data EEROM         Code 0000-007FF         Code 0000-007FF         Code 0000-05FFF         Code 0400-05FFF         Code 0600-07FFF         Code 0600-07FFF         Code 0000-007FF         Code 0000-007FF         Code 0000-007FF         Code 00000-007FF         Code 0000-007FF         Code 00000-007FF         Code 00000-007FF         Code 00000-007FFF         Code 00000-07FFF         Code 00000-07FFF         Code 00000-07FFF         Code 00000-07FFF         Code 00000-07FFF         Code 00000-07FFF         Code 00000-07FFF | m |
|----------------------------------------------------------------------------------------------------|----------------------------------------------------------------------------------------------------|----------------------------------------------------------------------------------------------------|-----------------------------|----------------------------------------------------------------------------------------------------|---|
| 0xTR UNITED<br>0ptions<br>Progress:<br>0%6<br>HEX File:<br>HEX Else                                                                                                    | Program Memory Size: 22 KB<br>DATA Size: 256 B                                                                                                    | C MikroElektr                                                                                                    | LERS   BOOKS<br>6 it simple | Revision                                                                                                    |   |

00

# Programming with

# ICD2<sup>®</sup> or ICD3<sup>®</sup>

### programmer

The microcontroller can be also programmed with **ICD2**\* **or ICD3**\* **programmer**. These programmers connects with mikromedia board via **ICD2 CONNECTOR BOARD.** 

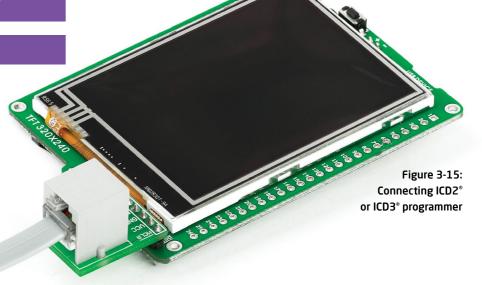

In order to enable the ICD2<sup>\*</sup> and ICD3<sup>\*</sup> programmers to be connected to the development system, it is necessary to provide an appropriate connector such as the **ICD2 CONNECTOR BOARD**. This connector should be first soldered on the CN5 connector. Then you should plug the ICD2<sup>\*</sup> or ICD3<sup>\*</sup> programmer into it, Figure 3-14.

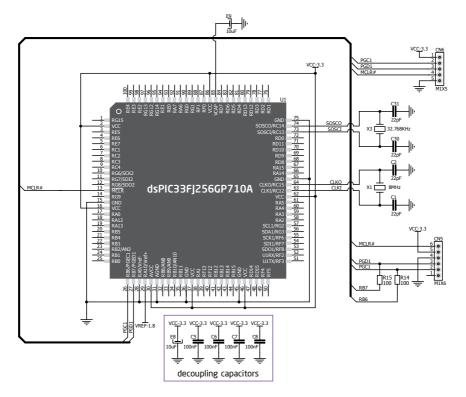

Figure 3-16: ICD2 / ICD3 & mikroProg<sup>™</sup> programmer connection schematics

## 4. Reset buttons

Board is equipped with a reset button, which is located at the top of the front side (**Figure 4-2**). If you want to reset the circuit, press the reset button. It will generate a low voltage level on the microcontroller reset pin (input). In addition, a reset can be externally provided through **pin 27** on side headers (**Figure 4-3**).

**Note** You can also solder an additional reset button on the appropriate place at the back side of the board, **Figure 4-1**.

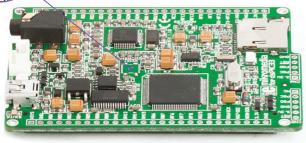

Figure 4-1: Reset button located at the backside of the board

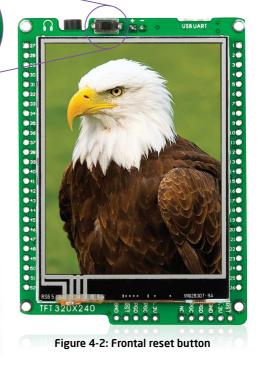

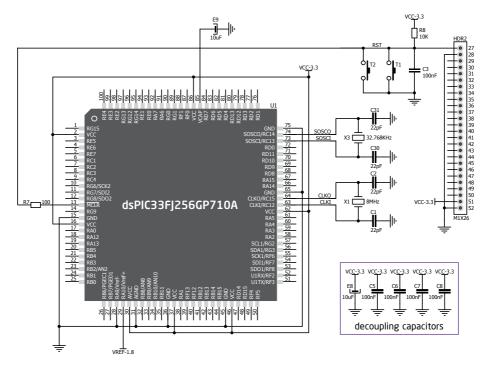

#### Figure 4-3: Reset circuit schematics

# 5. Crystal oscillator

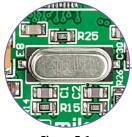

Figure 5-1: Crystal oscillator module (X1)

Board is equipped with an **8MHz crystal oscillator (X1)** circuit that provides external clock to the microcontroller OSC pins. This base frequency is suitable for further clock multipliers and ideal for generation of the necessary USB clock, which ensures proper operation of bootloader and your custom USB-based applications. Board also contains **32.768kHz Crystal oscillator (X3)** which provides external clock for the internal **RTCC** module.

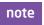

The use of crystal in all other schematics is implied even if it is purposely left out, because of the schematics clarity.

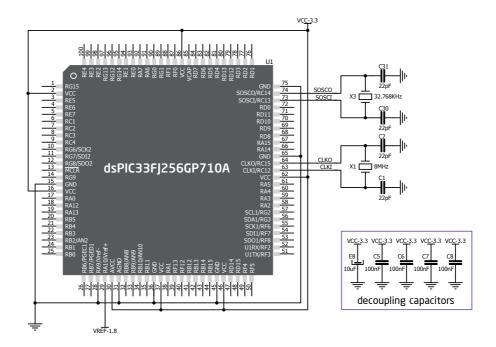

Figure 5-2: Crystal oscillator schematics